### *a* AirTies

### **VPN Kurulumu**

Değerli Müşterimiz,

**VPN (Virtual Private Network)** internet üzerinden güvenilir bağlantılar kurabilmenizi sağlar. AirTies WAR-141 ile noktadan noktaya veya bir noktadan çok noktaya (Max. 6 noktaya) IPSec tünel oluşturabilir ve bu noktaları intern üzerinden güvenilir bir şekilde bağlayabilirsiniz.

Aşağıdaki örnekte Merkez ye Şube olarak adlandırılan iki noktayı VPN tünel ile birbirine bağlamak için yapılması gerekenler anlatılmıştır.

**Uyarı: VPN Kurulumu yapılacak her iki noktada da Statik(Sabit) IP olması gerekmektedir. Statik IP edinmek veya bilgi almak için lütfen internet servis sağlayıcınıza danışınız.**

#### **Merkez Noktasında Yapılması Gerekenler**

Öncelikle modem ve bilgisayarınız arasına lütfen bir **Ethernet (LAN)** kablosu takınız

1. Bilgisayarda kullandığınız Web tarayıcısını açarak (Internet Explorer, Mozilla Firefox vb.) "**Adres**" kısmına cihazınızın Web ara yüzünün varsayılan adresi olan **[http://192.168.2.1](http://192.168.2.1/)** adresini yazıp "**Enter**" a basınız.

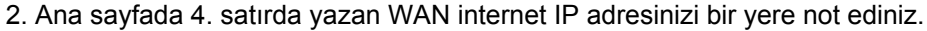

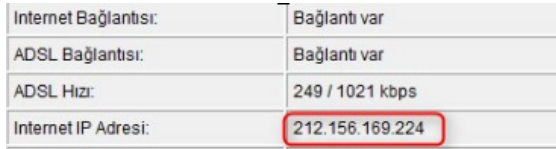

3. "**Yerel Ağ**" menüsü altından **IP Ayarları ve DHCP** bölümünde merkez noktasındaki modeminizin LAN IP adresini 192.168.2.1 bölümünden farklı bir bloğa alınız.(ör: 192.168.1.1) LAN IP adresi değiştikten sonra merkez noktasındaki modeminize sadece yeni IP adresi ile ulaşılabilir.

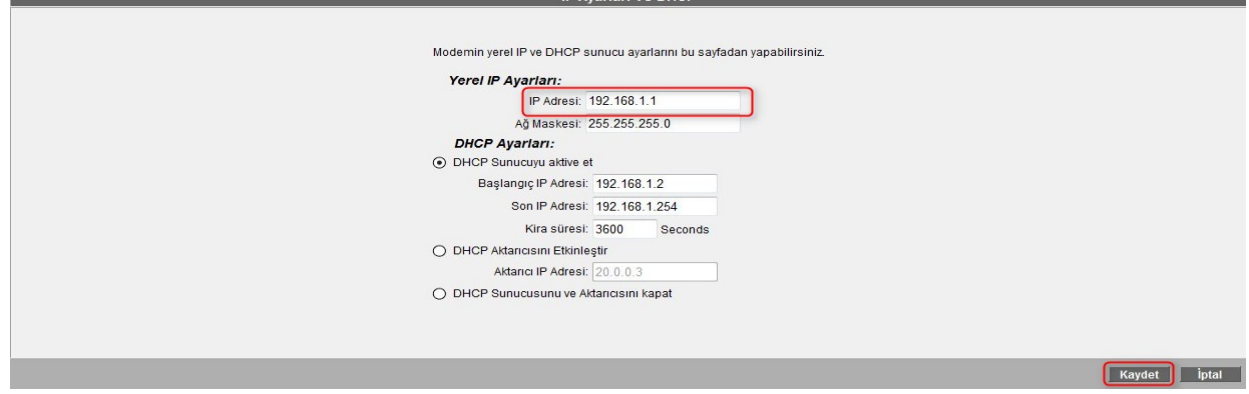

4. Modeminize **<http://192.168.1.1>** IP adresi üzerinden yeniden giriş yapınız. Sol taraftaki **VPN** menüsüne

**<sub>4</sub>** AirTies

tıklayarak açılan ekranda **VPN Profilleri** bölümüne giriş yapınız. **"Yeni Profil Yarat"** tuşuna basarak Yerel Modem bölümünde şu an ayar yapmakta olduğunuz modemi "**Merkez**" olarak seçiniz.

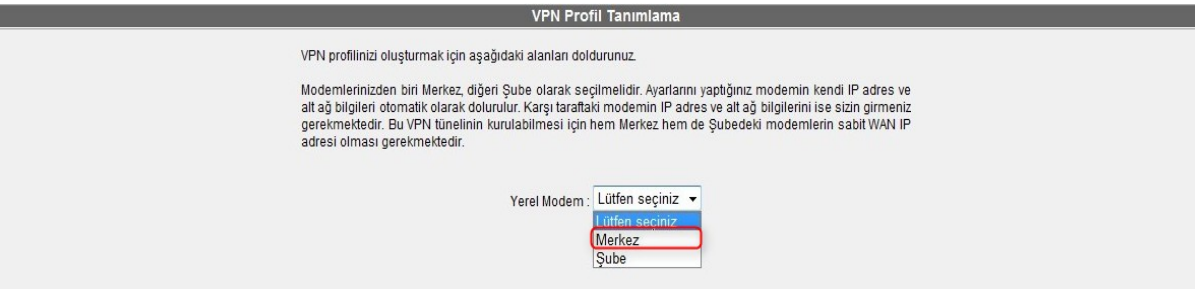

Açılan sayfada, **Merkez Ayarları** bölümünde;

- **● Profil adı** bölümüne merkez ile şube arasında kuracağınız VPN bağlantınıza vereceğiniz adı yazınız. (Ör. Şube)
- **● IPAdresi** bölümüne merkezdeki modeminizin WAN IP adresi otomatik olarak gelecektir.
- **● LAN Adres** bölümüne merkez noktasının yerel ağ adresini yazınız. (Ör. 192.168.1.0)
- **● Alt Ağ Maskesi** bölümüne merkez noktasındaki yerel ağın alt ağ maskesini yazınız. (Ör. 255.255.255.0) **Şube Ayarları** bölümünde;
	- **IP Adresi** bölümüne karşı taraftaki (Şube) modeminin WAN IP adresi bilgileri yazılması gerekmektedir. (Ör. 78.182.40.149)
	- **LAN Adres** bölümüne şube noktasının yerel ağ adresini yazınız. (Ör. 192.168.2.0)
	- **Alt Ağ maskesi** bölümüne şube noktasının alt ağ maskesini yazınız. (Ör. 255.255.255.0)

**Dead Peer Detection:** yeniden başlat **Perfect Forward Secrecy (PFS):** hayır

● **Şifre Anahtarı** bölümüne, merkez ve şube arasında kurulacak VPN için bir şifre belirlemeniz gerekmektedir. (Ör. Parola) **Not:** Oluşturduğunuz şifreyi şube cihazında da aynı şekilde girmeniz gerekmektedir.

**Gelişmiş VPN Ayarları** bölümünde; **IKE Encryption** - AES 128

**IKE Integrity** - SHA **IKE Grouptype** - MODP1024 İşaretlenmelidir.

**Kaydet** butonuna basarak ayarlarınızı kaydedebilirsiniz.

### **AirTies**

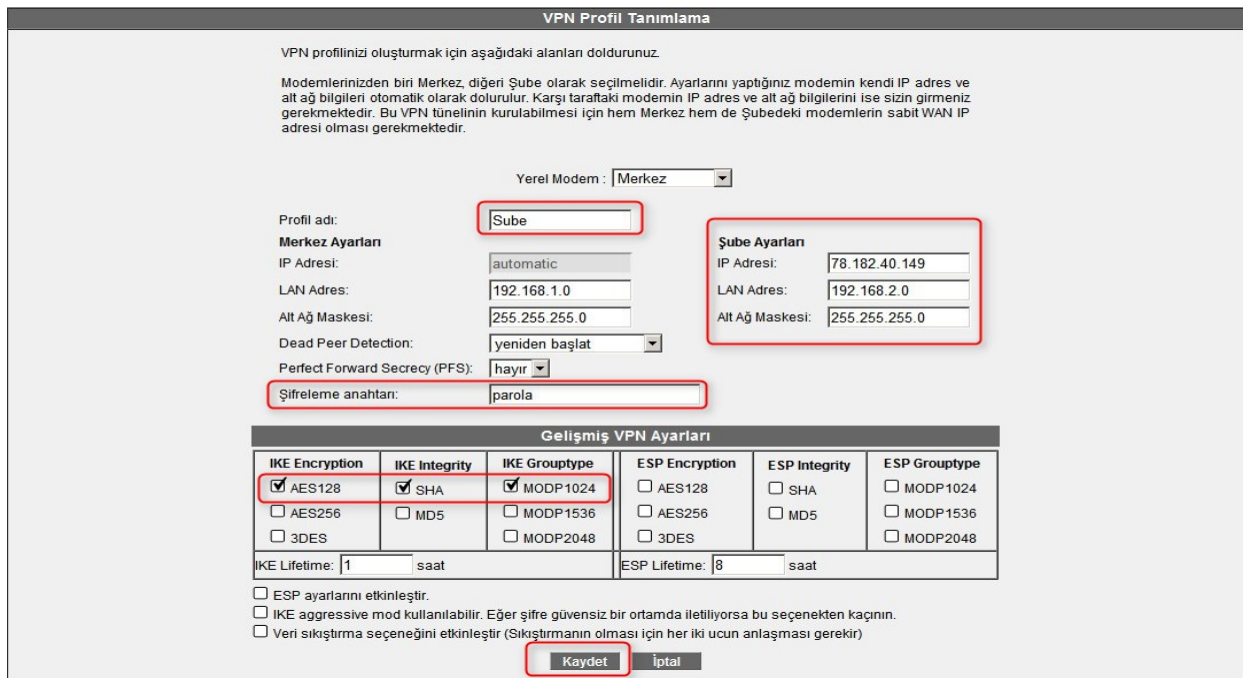

#### **Şube Noktasında Yapılması Gerekenler**

Öncelikle modem ve bilgisayarınız arasına lütfen bir **Ethernet (LAN)** kablosu takınız

1. Bilgisayarda kullandığınız Web tarayıcısını açarak (Internet Explorer, Mozilla Firefox vb.) "**Adres**" kısmına cihazınızın Web ara yüzünün varsayılan adresi olan **[http://192.168.2.1](http://192.168.2.1/)** adresini yazıp "**Enter**" a basınız.

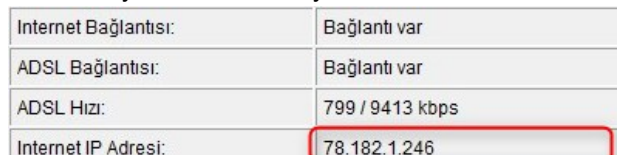

2. Ana sayfada 4. satırda yazan internet IP adresinizi bir yere not ediniz.

3. Şube noktasında IP ayarlarını, modeminizin varsayılan ip adresi olan 192.168.2.1 aralığında kalacağı için değiştirmiyoruz.

4. **VPN** menüsünde "**VPN Profilleri**" bölümüne girerek "**Yeni Profil Yarat**" tuşuna basınız. Açılan pencerede, Yerel Modem bölümünde şuan ayar yapmakta olduğunuz modemi **"Şube"** olarak seçiniz.

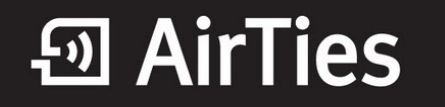

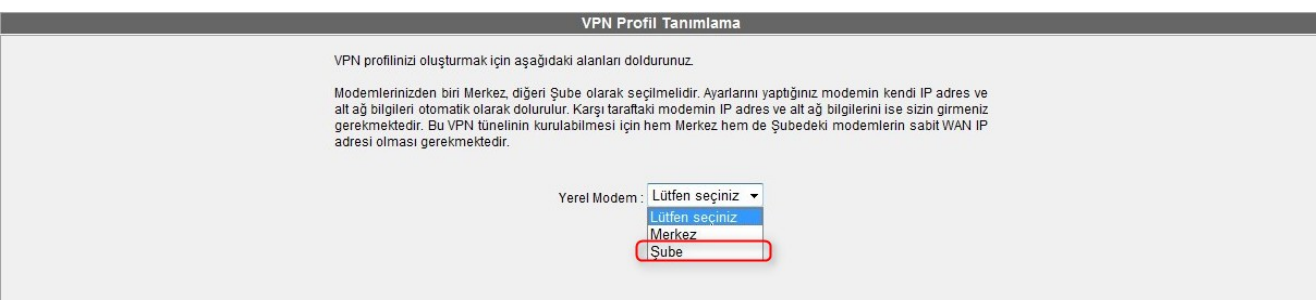

Açılan sayfada, **Merkez Ayarları** bölümünde;

- **● Profil adi** bölümüne merkez ile şube arasında kuracağınız VPN bağlantınıza vereceğiniz adı yazınız. (Ör. Merkez)
- **IP Adresi** bölümüne karşı taraftaki (Merkez) modeminin WAN IP adresi bilgileri yazılması gerekmektedir. (Ör. 212.156.169.224)
- **● LAN Adres** bölümüne merkez noktasının yerel ağ adresi yazınız. (Ör. 192.168.1.0)

**● Alt Ağ Maskesi** bölümüne merkez noktasındaki yerel ağın alt ağ maskesini yazınız. (Ör. 255.255.255.0) **Şube Ayarları** bölümünde;

- **● IPAdresi** bölümüne şubedeki modeminizin WAN IP adresi otomatik olarak gelecektir.
- **LAN Adres** bölümüne şube noktasının yerel ağ adresini yazınız. (Ör. 192.168.2.0)
- **Alt Ağ maskesi** bölümüne şube noktasının alt ağ maskesini yazınız. (Ör. 255.255.255.0)

**Dead Peer Detection:** yeniden başlat **Perfect Forward Secrecy (PFS):** hayır

**Şifre Anahtarı** bölümüne, daha önce merkez modem için oluşturmuş olduğunuz aynı şifreyi girmeniz gerekmektedir.

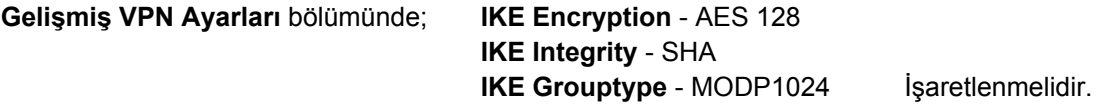

**Kaydet** butonuna basarak ayarlarınızı kaydedebilirsiniz.

# **<u>ு</u>** AirTies

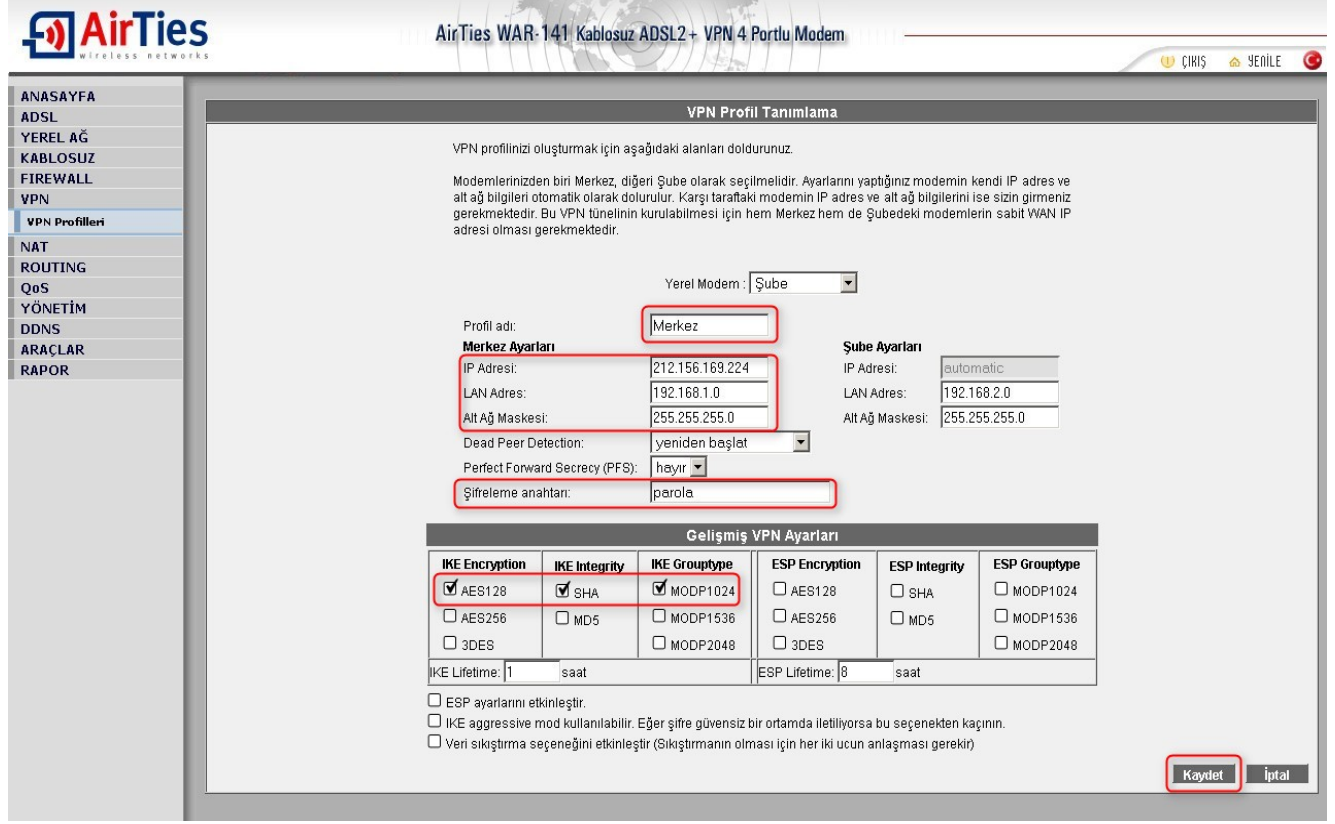

Her iki noktada da (Merkez ve Şube) ayarlar yapıldıktan sonra **VPN Profilleri** bölümünde bağlantı durumunu kontrol edebilirsiniz.

#### **Merkez modemi:**

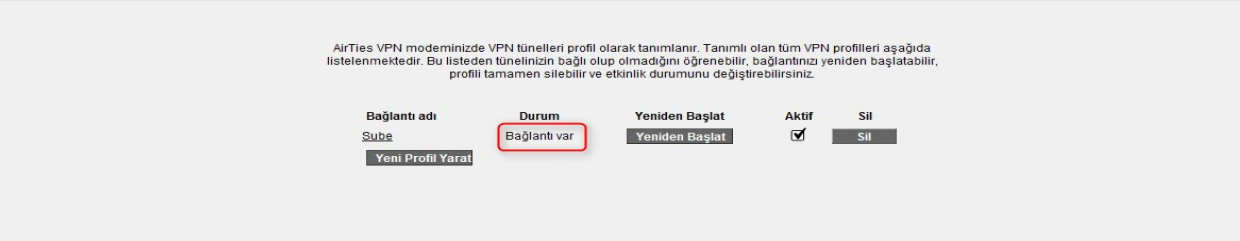

**VPN Profilleri** 

# **<u>ு</u>** AirTies

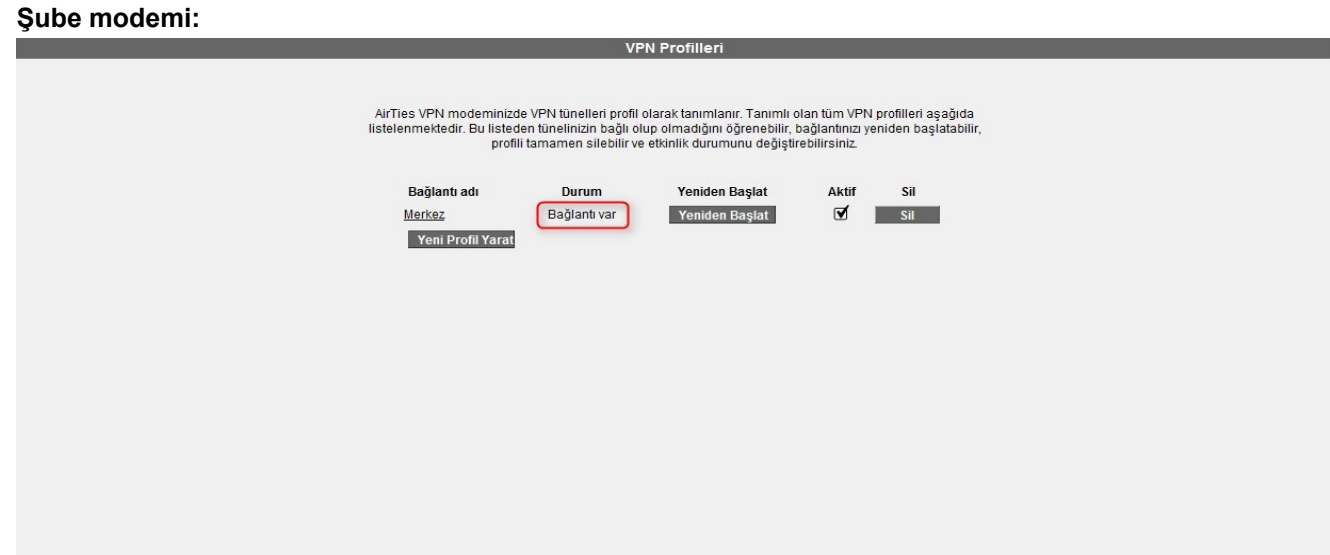

Airties ürünlerini tercih ettiğiniz için teşekkür ederiz.

Saygılarımızla.